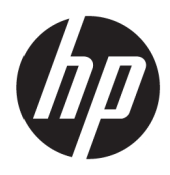

Guide d'utilisation

© Copyright 2017 HP Development Company, L.P.

Windows est une marque déposée ou une marque commerciale de Microsoft Corporation aux États-Unis et/ou dans d'autres pays.

Les informations contenues dans le présent document sont sujettes à modifications sans préavis. Les seules garanties relatives aux produits et services HP sont stipulées dans les déclarations de garantie expresse accompagnant lesdits produits et services. Rien ici ne doit être interprété comme constituant une garantie supplémentaire. HP ne pour être tenu responsable des erreurs techniques ou éditoriales, ni des omissions contenues dans le présent document.

#### **Avis relatif au produit**

Ce guide décrit des fonctionnalités communes à la plupart des modèles. Certaines fonctionnalités ne sont peut-être pas disponibles sur votre produit. Pour accéder au dernier guide d'utilisation, rendez-vous à l'adresse <http://www.hp.com/support> et sélectionnez votre pays. Sélectionnez **Trouvez votre produit**, puis suivez les instructions à l'écran.

Première édition : Mai 2017

Référence du document : 925207-051

### **Au sujet du présent guide**

Ce guide fournit des informations sur les caractéristiques du moniteur, la configuration du moniteur et les caractéristiques techniques.

- **ATTENTION !** Indique une situation dangereuse qui, si elle n'est pas évitée, **peut** entraîner la mort ou des blessures graves.
- **MISE EN GARDE :** Indique une situation dangereuse qui, si elle n'est pas évitée, **peut** entraîner des blessures légères ou modérées.

**REMARQUE :** Contient des informations supplémentaires pour souligner ou compléter des points importants du texte principal.

**CONSEIL :** Fournit des conseils utiles pour effectuer une tâche.

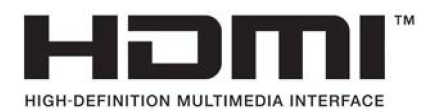

# **Table des matières**

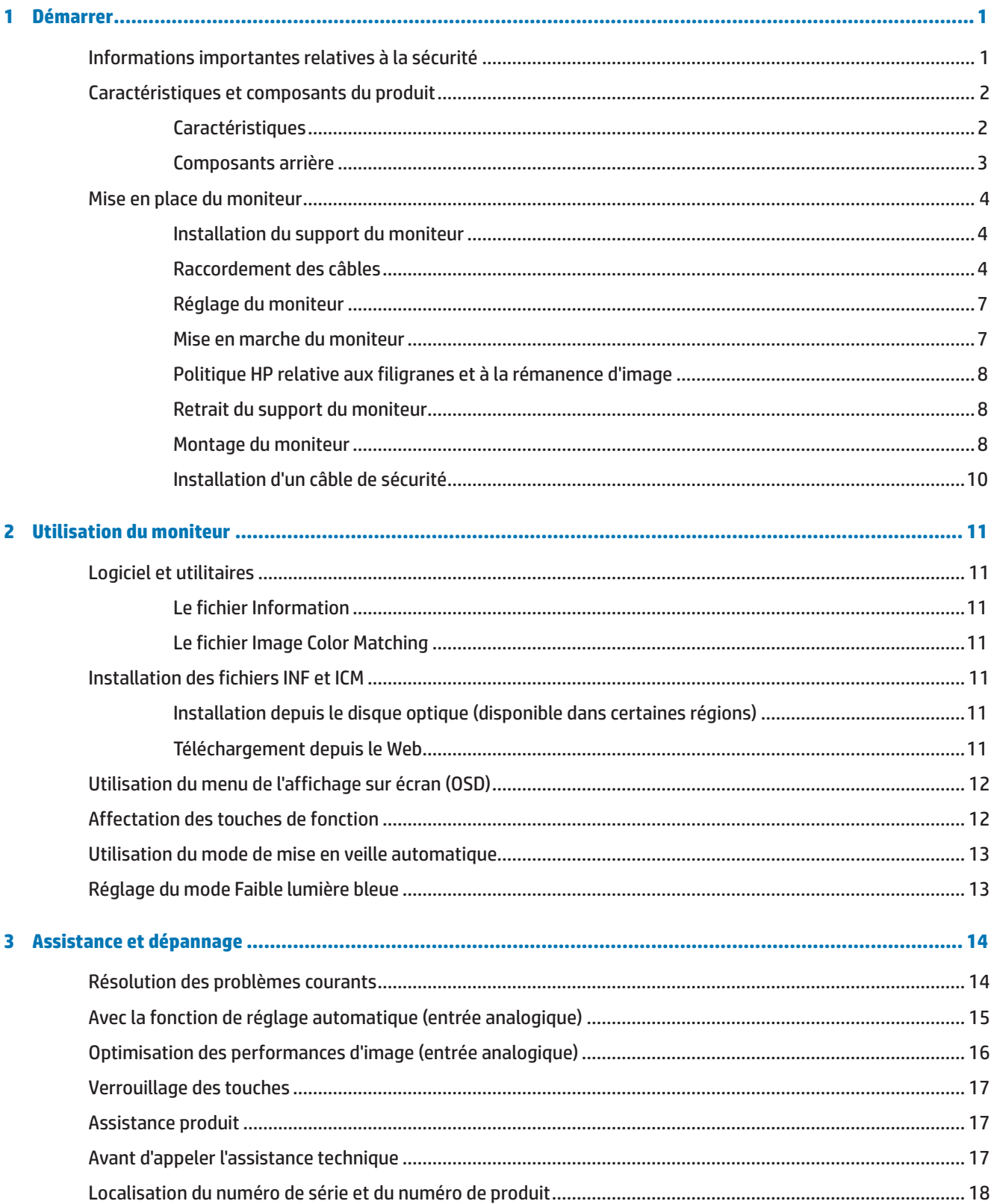

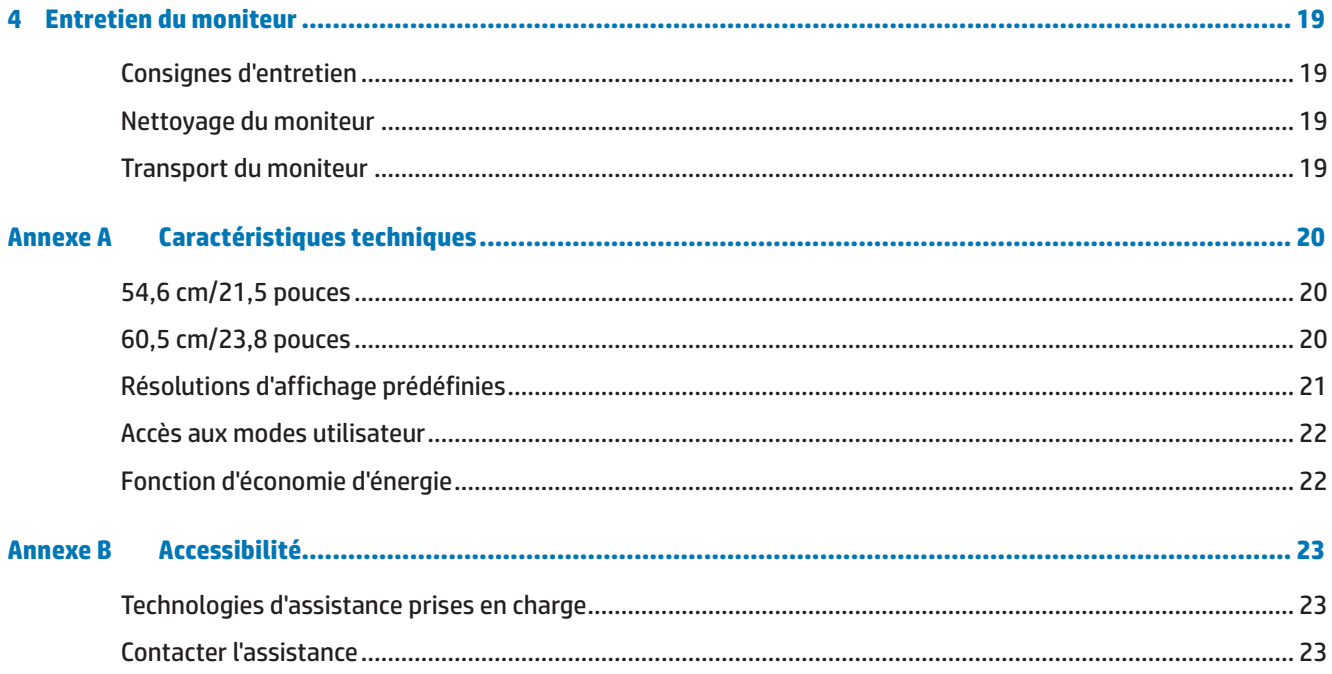

# <span id="page-6-0"></span>**1 Démarrer**

# **Informations importantes relatives à la sécurité**

Un cordon d'alimentation CA est fourni avec le moniteur. Si vous utilisez un autre cordon, employez uniquement une source d'alimentation et une connexion appropriées pour ce moniteur. Pour plus d'informations sur le cordon d'alimentation qu'il est recommandé d'utiliser avec le moniteur, reportez-vous aux *Avis relatifs au produit* fournis sur le disque optique ou dans votre kit de documentation.

**ATTENTION !** Pour réduire le risque de choc électrique ou de dommage à l'équipement :

- Branchez le cordon d'alimentation dans une prise CA facilement accessible à tout moment.
- Coupez l'alimentation de l'ordinateur en débranchant le cordon d'alimentation de la prise CA.

• Si un cordon d'alimentation avec une fiche de branchement à 3 broches est fourni, branchez le cordon dans une prise à 3 broches reliée à la terre. Ne désactivez pas la broche de mise à la terre du cordon d'alimentation, par exemple, en branchant un adaptateur à 2 broches. La broche de mise à la terre est un élément de sécurité important.

Pour votre sécurité, ne posez rien sur les cordons d'alimentation ni sur les câbles. Disposez-les de sorte que personne ne puisse accidentellement les piétiner ni trébucher dessus.

Pour réduire le risque de blessures graves, lisez le *Guide de sécurité et de confort.* Il décrit la configuration appropriée d'un poste de travail ainsi que des pratiques appropriées de posture, de santé et de travail pour les utilisateurs d'ordinateurs. Le *Guide de sécurité et de confort* fournit également des informations importantes de sécurité électrique et mécanique. Le *Guide de sécurité et de confort* se trouve sur le Web à l'adresse <http://www.hp.com/ergo>.

**MISE EN GARDE :** Pour la protection de l'écran, ainsi que de l'ordinateur, branchez les cordons d'alimentation de l'ordinateur et de ses périphériques (tels que moniteur, imprimante, scanner) sur un dispositif de protection contre les surtensions tel qu'un bloc de prises anti-foudre ou un onduleur (UPS). Tous les blocs de prises n'offrent pas une protection contre les surtensions; celles qui le font doivent être spécifiquement étiquetées comme ayant cette capacité. Utilisez un bloc de prises dont le fabricant offre une Politique Dommages et Remplacement de sorte que vous pouvez remplacer l'équipement, si la protection contre le surtensions est défaillante.

Utilisez des meubles de taille appropriée et conçus pour supporter votre moniteur LCD HP.

**ATTENTION !** Les moniteurs LCD qui sont placés de façon inappropriée sur des commodes, des bibliothèques, des étagères, des bureaux, des enceintes, des coffres ou des chariots peuvent tomber et provoquer des blessures.

Il faut prendre soin de faire cheminer tous les cordons et les câbles connectés au moniteur LCD de sorte qu'ils ne puissent pas être tirés, attrapés ou arrachés.

Assurez-vous que l'intensité nominale totale des produits branchés à la prise ne dépasse pas l'intensité nominale de la prise et que l'ampérage total des appareils branchés sur le cordon ne dépasse pas la jauge du cordon. Regardez sur l'étiquette de puissance pour déterminer l'ampérage (AMPÈRES ou A) de chaque appareil.

Installez le moniteur près d'une prise CA que vous pouvez facilement atteindre. Débranchez le moniteur en tenant fermement la fiche et en la retirant de la prise CA. Ne débranchez jamais le moniteur en tirant sur le cordon.

Ne faites pas tomber le moniteur ni ne le placez sur une surface instable.

**EX REMARQUE :** Ce produit est adapté à des fins de divertissement. Pensez à placer le moniteur dans un environnement lumineux contrôlé pour éviter les interférences provenant des surfaces claires et lumineuses situées à proximité, pouvant causer des reflets gênants depuis l'écran.

# <span id="page-7-0"></span>**Caractéristiques et composants du produit**

### **Caractéristiques**

Les moniteurs présentent les caractéristiques suivantes :

- **•**  Zone d'écran visualisable de 54,6 cm (21,5 pouces) de diagonale avec résolution Full HD 1920 x 1080 ; inclut une mise à l'échelle personnalisée pour une taille d'image maximale tout en conservant le rapport d'aspect original
- **•**  Zone d'écran visualisable de 60,5 cm (23,8 pouces) de diagonale avec résolution Full HD 1920 x 1080 ; inclut une mise à l'échelle personnalisée pour une taille d'image maximale tout en conservant le rapport d'aspect original
- Panneau anti-reflet panel avec un rétroéclairage LED
- **•**  Large angle de visualisation permettant la visualisation depuis une position assise ou debout, ou en se déplaçant latéralement
- **•**  Capacité d'inclinaison
- Support amovible pour solutions de montage flexibles du moniteur
- **Entrée vidéo VGA (câble fourni)**
- **•**  Entrée vidéo HDMI (Interface multimédia haute définition)
- **•**  Plug and Play, si pris en charge par votre système d'exploitation
- **•**  Doté d'un emplacement pour câble de sécurité à l'arrière du moniteur pour un câble de sécurité optionnel
- **•**  Réglages affichés sur l'écran (OSD) en plusieurs langues pour faciliter la configuration et l'optimisation de l'écran
- Disque optique logiciel et documentation (fourni avec le moniteur dans certaines régions) comprenant les pilotes du moniteur et la documentation du produit
- **•**  Fonction d'économie d'énergie pour répondre aux exigences de réduction de la consommation électrique
- Réglages du mode Faible lumière bleue pour créer une image plus reposante et moins stimulante
- Support de montage VESA pour fixer le moniteur à un dispositif de montage mural ou à un bras articulé

**REMARQUE :** Pour des informations concernant la sécurité et la réglementation, reportez-vous aux *avis relatifs au produit* fournis sur votre disque optique ou dans votre kit de documentation. Pour localiser les mises à jour du guide d'utilisation pour votre produit, consultez le site [http://www.hp.com/s](http://www.hp.com/)upport et sélectionnez votre pays. Sélectionnez **Trouvez votre produit**, puis suivez les instructions à l'écran.

### <span id="page-8-0"></span>**Composants arrière**

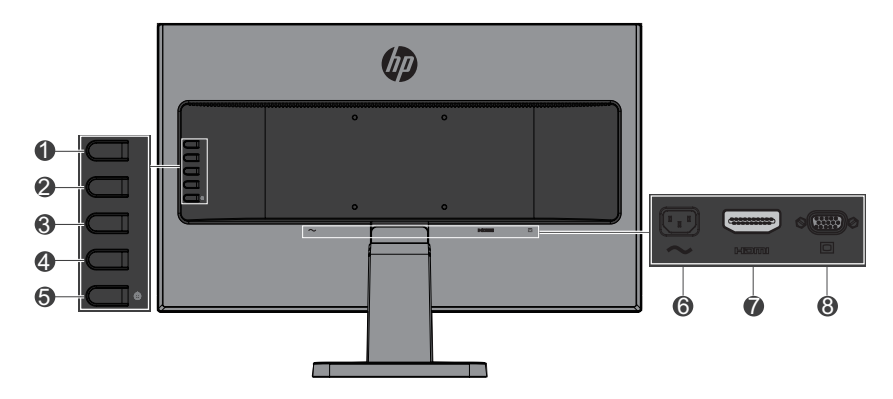

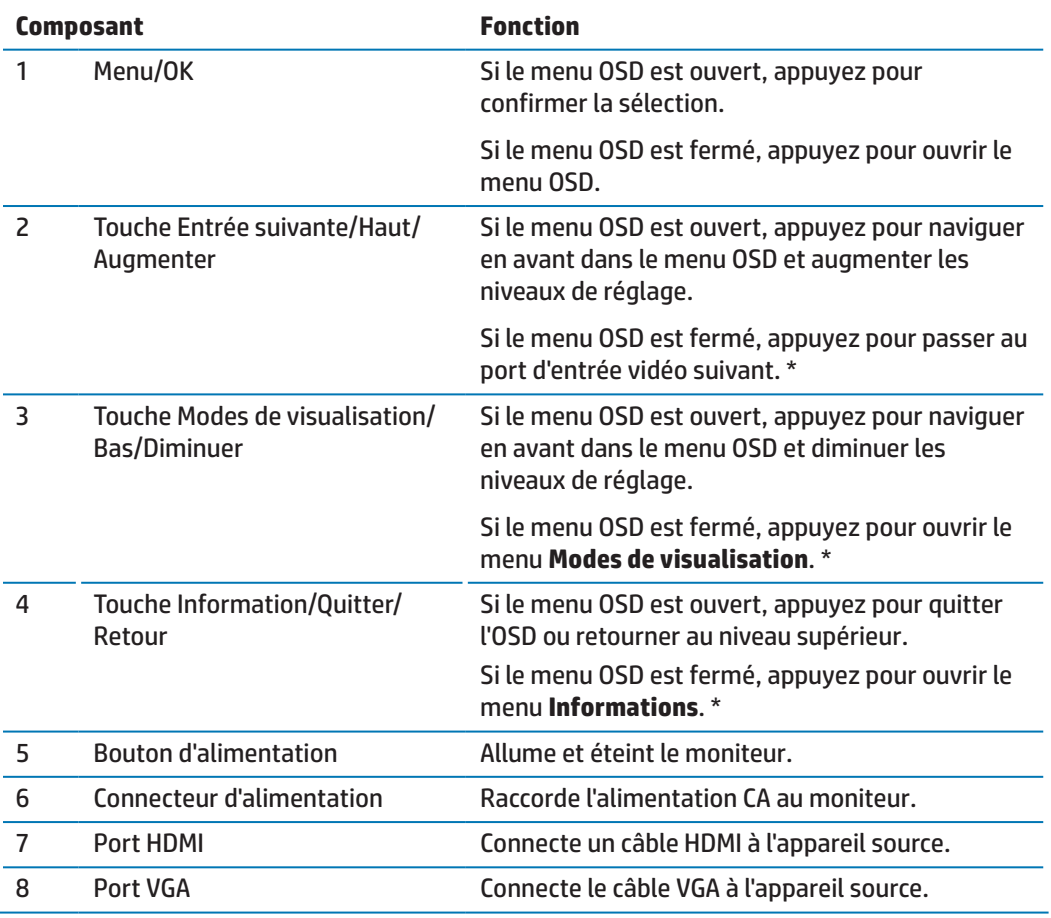

**EX REMARQUE :** \* Les touches 2-4 sont des touches de fonction qui peuvent être modifiées pour passer de leurs réglages par défaut dans le menu OSD à une sélection de menu différente que vous utilisez le plus fréquemment et à laquelle vous souhaitez accéder rapidement. Voir [Affectation des touches de fonction à la page 12](#page-17-1) pour de plus amples informations.

**PREMARQUE :** Pour visualiser un simulateur OSD, rendez-vous sur le site Web HP Customer Self Repair Services Media Library à l'adresse http://www.hp.com/go/sml.

# <span id="page-9-0"></span>**Mise en place du moniteur**

#### **Installation du support du moniteur**

- **MISE EN GARDE :** Ne touchez pas la surface du panneau LCD. Une pression sur le panneau peut causer nonuniformité de la couleur ou une mauvaise orientation des cristaux liquides. Si cela se produit, l'écran ne retrouvera pas son état normal.
	- **1.** La base fixée sur l'échafaudage.

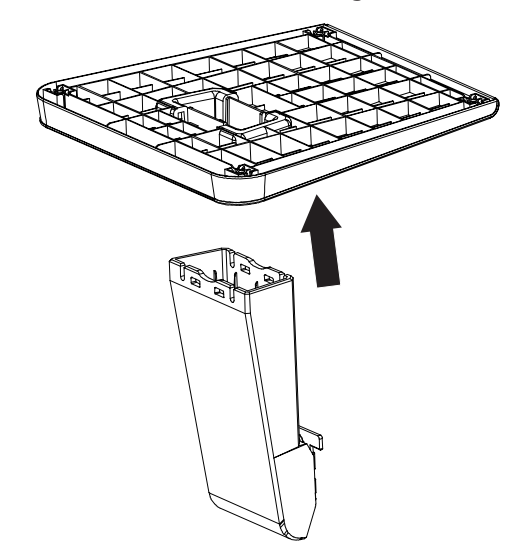

- **2.** Positionnez le moniteur face vers le bas sur une surface plane recouverte d'un chiffon propre et sec.
- **3.** Insérez le support dans l'emplacement à l'arrière du moniteur et appuyez jusqu'à ce que le support s'enclenche en place.

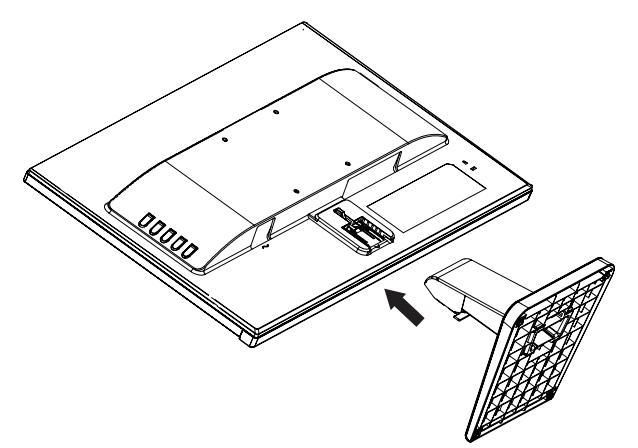

### <span id="page-9-1"></span>**Raccordement des câbles**

- **<sup>22</sup> REMARQUE :** Le moniteur est livré avec certains câbles. Tous les câbles présentés dans cette section ne sont pas inclus avec le moniteur.
	- **1.** Placez le moniteur dans un emplacement pratique, bien ventilé et à proximité de l'ordinateur.
	- **2.** Connectez un câble vidéo au port d'entrée vidéo.

**<sup>22</sup> REMARQUE :** Le moniteur détermine automatiquement quelles entrées disposent de signaux vidéo valides. Les entrées peuvent être sélectionnées en appuyant sur la touche Menu pour accéder au menu de l'affichage à l'écran (OSD) et en sélectionnant **Contrôle d'entrée**.

 Connectez une extrémité du câble VGA au port VGA à l'arrière du moniteur et l'autre extrémité à l'appareil source.

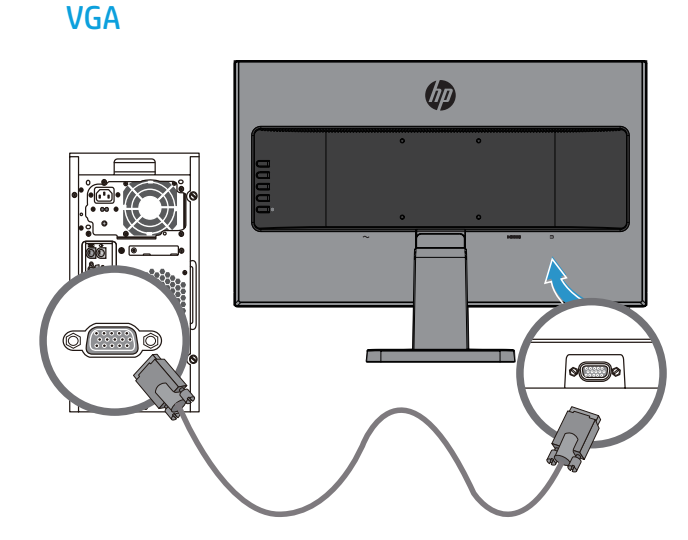

 Connectez une extrémité d'un câble HDMI au port HDMI à l'arrière du moniteur et l'autre extrémité à l'appareil source.

HDMI

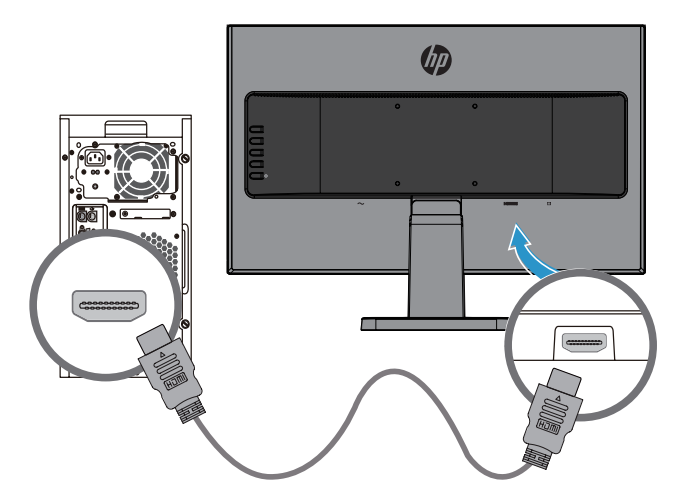

**3.** Connectez une extrémité du cordon d'alimentation CA au connecteur d'alimentation à l'arrière du moniteur et l'autre extrémité à une prise CA.

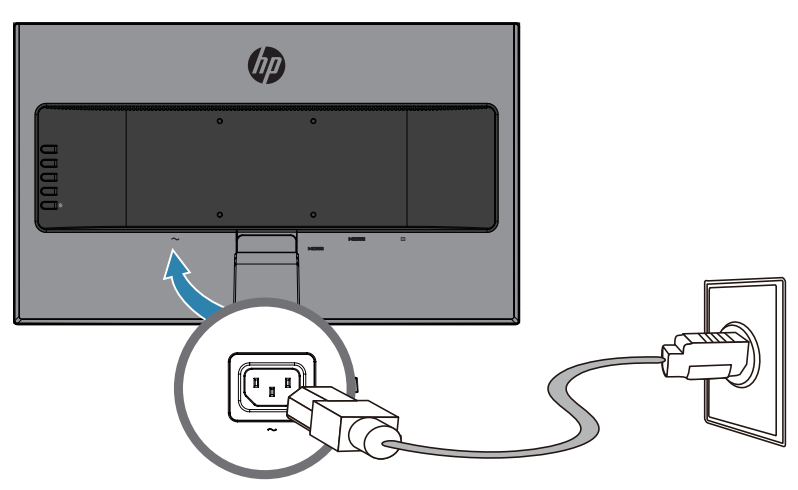

**ATTENTION !** Pour réduire le risque de choc électrique ou de dommage à l'équipement :

Ne neutralisez pas la fiche avec mise à la terre du cordon d'alimentation. La prise de terre est un élément de sécurité important.

Branchez le cordon d'alimentation dans une prise CA reliée à la terre facilement accessible à tout moment.

Coupez l'alimentation de l'équipement en débranchant le cordon d'alimentation de la prise CA.

Pour votre sécurité, ne posez rien sur les cordons d'alimentation ni sur les câbles. Disposez-les de sorte que personne ne puisse accidentellement les piétiner ni trébucher dessus. Ne tirez pas sur un cordon ni sur un câble. Pour débrancher le cordon d'alimentation de la prise CA, saisissez le cordon par sa fiche.

### <span id="page-12-0"></span>**Réglage du moniteur**

Inclinez le moniteur en avant ou en arrière pour le positionner à un niveau oculaire confortable.

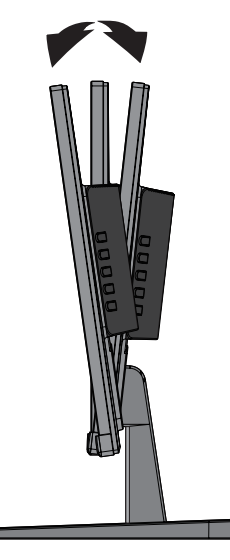

#### **Mise en marche du moniteur**

- **1.** Appuyez sur le bouton d'alimentation de l'ordinateur pour le mettre en marche.
- **2.** Appuyez sur le bouton d'alimentation à l'arrière du moniteur pour le mettre en marche.

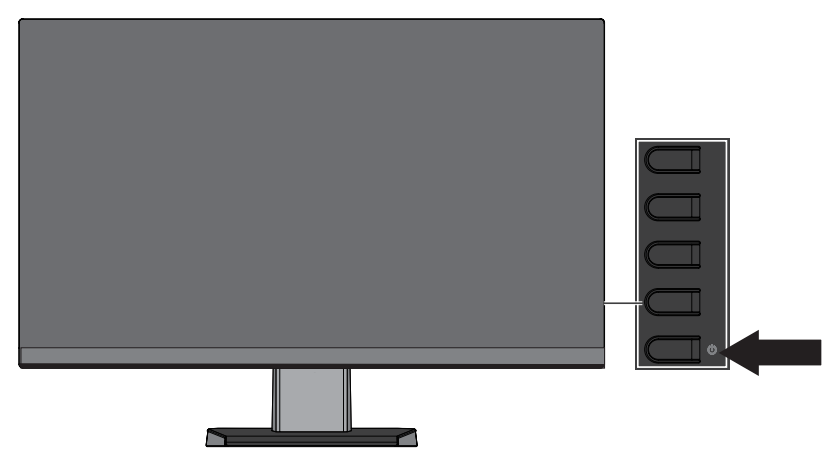

- **MISE EN GARDE :** Des dommages d'image rémanente peuvent se produire sur des moniteurs qui affichent la même image statique à l'écran pendant au moins 12 heures consécutives de non-utilisation. Pour éviter des dommages d'image rémanente sur l'écran du moniteur, vous devez toujours activer une application d'économiseur d'écran ou éteindre le moniteur lorsqu'il n'est pas utilisé pendant une longue durée. La rémanence d'image est un état qui peut se produire sur tous les écrans LCD. Les moniteurs avec une « image rémanente » ne sont pas couverts au titre de la garantie HP.
- **REMARQUE :** Si appuyer sur le bouton d'alimentation n'a aucun effet, la fonction de verrouillage du bouton d'alimentation est peut-être activée. Pour désactiver cette fonction, appuyez et maintenez le bouton d'alimentation du moniteur enfoncé pendant 10 secondes.
- **REMARQUE :** Vous pouvez désactiver le voyant d'alimentation dans le menu OSD. Appuyez sur la touche Menu à l'arrière du moniteur, puis sélectionnez **Contrôle de l'alimentation** > **LED d'alimentation** > **Désactivé**.

Lorsque le moniteur est mis sous tension, un message État du moniteur s'affiche pendant cinq secondes. Le message indique quelle entrée est le signal actuellement actif, l'état du réglage de la commutation de source automatique (Activé ou Désactivé, le réglage par défaut est Activé), la résolution d'écran prédéfinie actuelle et la résolution d'écran prédéfinie recommandée.

Le moniteur recherche automatiquement dans les entrées de signal une entrée active et utilise cette entrée pour l'écran.

### <span id="page-13-0"></span>**Politique HP relative aux filigranes et à la rémanence d'image**

Les modèles de moniteurs IPS disposent de la technologie d'affichage IPS (Commutation dans le plan) qui procure des angles de visualisation ultra-larges et une haute qualité d'image. Les moniteurs IPS sont adaptés à un grand nombre d'applications à haute qualité d'image. La technologie de ce panneau n'est cependant pas adaptée à des applications qui affichent des images statiques, stationnaires ou fixes pendant de longues durées sans utiliser un économiseur d'écran. Ces types d'applications peuvent comprendre la surveillance par caméra, les jeux vidéo, les logos marketing et les motifs qui sont affichés à l'écran pendant une longue durée. Les images statiques peuvent causer des dommages de rémanence d'image qui peuvent avoir l'apparence de taches ou de filigranes sur l'écran du moniteur.

#### <span id="page-13-1"></span>**Retrait du support du moniteur**

Vous pouvez retirer le moniteur du support pour monter le moniteur sur un mur, un bras articulé ou un autre dispositif de montage.

**MISE EN GARDE :** Avant de commencer à démonter le moniteur, assurez-vous que le moniteur est éteint et que tous les câbles sont débranchés.

- **1.** Débranchez et retirez tous les câbles du moniteur.
- **2.** Positionnez le moniteur face vers le bas sur une surface plane recouverte d'un chiffon propre et sec.
- **3.** Appuyez sur le loquet de déverrouillage **(1)**.
- **4.** Faites glisser le support pour le retirer de l'emplacement sur le moniteur **(2)**.

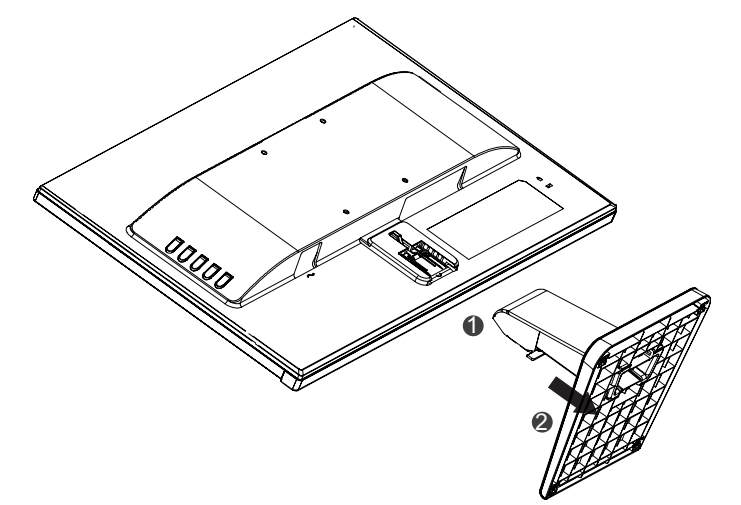

#### **Montage du moniteur**

Le moniteur peut être fixé sur un mur, un bras articulé ou un autre dispositif de montage.

**REMARQUE :** Cet appareil est prévu pour être supporté par un support de montage mural aux normes UL ou CSA.

**MISE EN GARDE :** Ce moniteur supporte les trous de montage de 100 mm à la norme industrielle VESA. Pour fixer une solution de montage tierce au moniteur, quatre vis de 4 mm, avec espacement de 0,7 et de 10 mm sont requises. Il ne faut pas utiliser de vis plus longues car elles pourraient endommager le moniteur. Il est important de vérifier que la solution de montage du fabricant est conforme à la norme VESA et est adaptée au poids du moniteur. Pour obtenir les meilleures performances, il est important d'utiliser les câbles d'alimentation et vidéo fournis avec le moniteur.

**1.** Retirez le moniteur du support. [Retrait du support du moniteur à la page 8](#page-13-1).

**2.** Fixez le moniteur au mur ou sur le bras articulé de votre choix à l'aide des quatre vis incluses avec le moniteur.

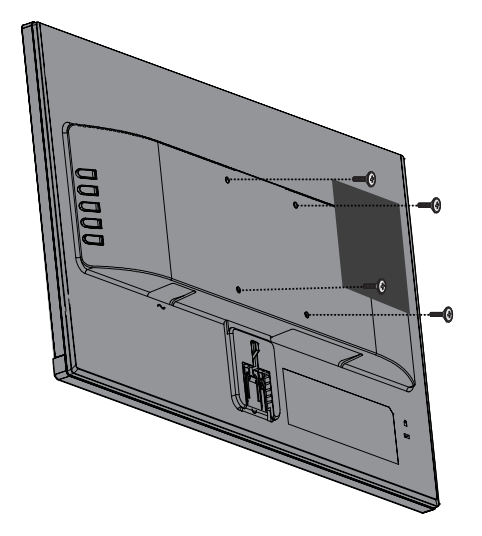

**REMARQUE :** Vous pouvez choisir le support approprié pour l'espace disponible entre le moniteur et le mur ou le bras articulé.

### <span id="page-15-0"></span>**Installation d'un câble de sécurité**

Vous pouvez fixer le moniteur sur un objet fixe avec un câble de sécurité optionnel disponible auprès de HP.

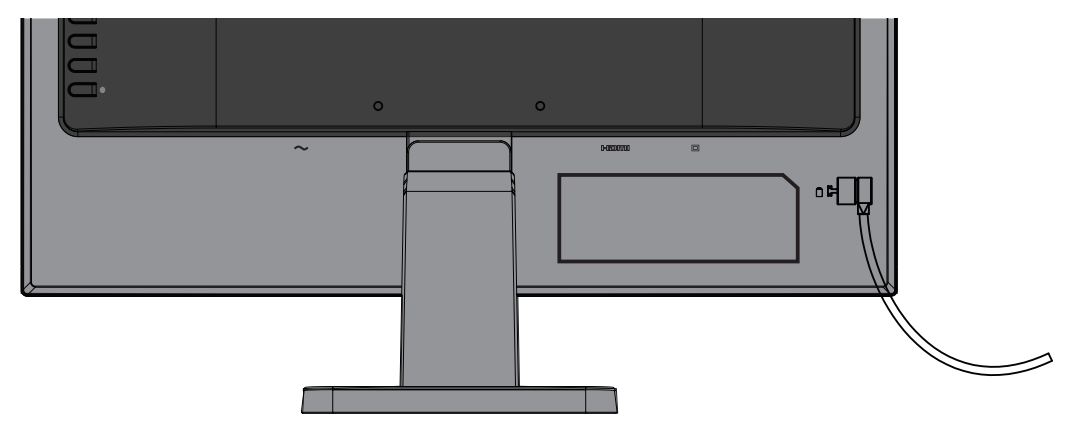

# <span id="page-16-0"></span>**2 Utilisation du moniteur**

# **Logiciel et utilitaires**

Le disque optique, s'il est fourni avec le moniteur, contient les fichiers suivants que vous pouvez i[ns](http://www.hp.com/support)taller sur l'ordinateur. Si vous n'avez pas de lecteur optique, vous pouvez télécharger les fichiers à l'adresse [http://www.hp.com/support.](http://www.hp.com/support)

- **•**  Fichier INF (Information)
- Fichiers ICM (Image Color Matching) (un pour chaque espace colorimétrique étalonné)

#### **Le fichier Information**

Le fichier INF définit les ressources du moniteur utilisées par les systèmes d'exploitation Windows® pour garantir la compatibilité du moniteur avec l'adaptateur graphique de l'ordinateur.

Ce moniteur est compatible Plug and Play Windows et il fonctionnera correctement sans installer le fichier INF. La compatibilité Plug and Play du moniteur nécessite que la carte graphique de l'ordinateur soit compatible VESA DDC2 et que le moniteur soit connecté directement à la carte graphique. Le Plug and Play ne fonctionne pas avec des connecteurs séparés de type BNC ou avec des mémoires tampon/boîtiers de distribution.

#### **Le fichier Image Color Matching**

Les fichiers ICM sont des fichiers de données qui sont utilisés conjointement avec des programmes graphiques pour procurer une correspondance des couleurs constante de l'écran du moniteur à l'imprimante, ou du scanner à l'écran du moniteur. Ce fichier est activé depuis les programmes graphiques qui prennent en charge cette fonctionnalité.

**EXARTARQUE :** Le profil de couleurs ICM est écrit conformément aux spécifications de format de profil de l'International Color Consortium (ICC).

## **Installation des fichiers INF et ICM**

Après avoir déterminé votre besoin de mise à jour, utilisez l'une des méthodes suivantes pour installer les fichiers.

### **Installation depuis le disque optique (disponible dans certaines régions)**

- **1.** Insérez le disque optique dans le lecteur de disque optique de l'ordinateur. Le menu du disque optique s'affiche.
- **2.** Visualisez le fichier **Informations relatives au logiciel du moniteur HP**.
- **3.** Sélectionnez **Installer le logiciel pilote du moniteur**.
- **4.** Suivez les instructions à l'écran.
- **5.** Veillez à ce que la résolution et les taux de rafraîchissement appropriés apparaissent dans le panneau de configuration de l'affichage de Windows.

**EXEMARQUE :** Si vous obtenez une erreur d'installation, essayez d'installer les fichiers manuellement. Reportezvous au fichier Informations relatives au logiciel du moniteur HP sur le disque optique.

#### **Téléchargement depuis le Web**

Si vous ne disposez pas d'un ordinateur ou d'un appareil source avec un lecteur optique, vous pouvez télécharger la dernière version des fichiers INF et ICM depuis le site Web d'assistance pour les moniteurs HP.

- <span id="page-17-0"></span>**1.** Rendez-vous à l'adress[e http://www.hp.com/support](http://www.hp.com/support).
- **2.** Sélectionnez **Obtenir logiciel et pilotes**.
- **3.** Suivez les instructions à l'écran pour sélectionner votre moniteur et télécharger le logiciel.

## **Utilisation du menu de l'affichage sur écran (OSD)**

Utilisez le menu de l'affichage sur écran (OSD) pour ajuster l'image à l'écran du moniteur en fonction de vos préférences. Vous pouvez accéder et faire des réglages dans le menu OSD en utilisant les boutons sur le cadre du moniteur.

Pour accéder au menu OSD et effectuer des réglages, procédez comme suit :

- **1.** Si le moniteur n'est pas déjà allumé, appuyez sur le bouton d'alimentation pour l'allumer.
- **2.** Appuyez sur le bouton **Menu** pour ouvrir l'OSD.
- **3.** Utilisez les options du menu pour naviguer, sélectionner et ajuster les options du menu. Les options sont variables en fonction du menu ou du sous-menu actif.

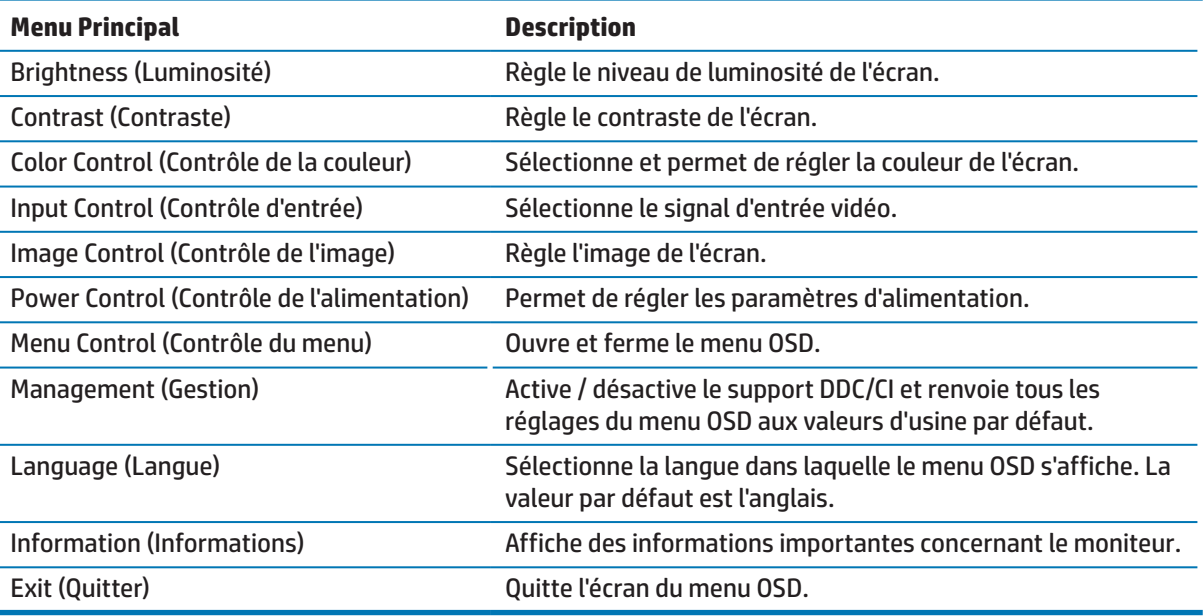

Le tableau suivant liste les sélections de menu dans le menu OSD.

# <span id="page-17-1"></span>**Affectation des touches de fonction**

Appuyez sur l'une des quatre touches de fonction pour activer les boutons et afficher les icônes à gauche des boutons. Les icônes des boutons d'usine par défaut sont indiquées ci-dessous.

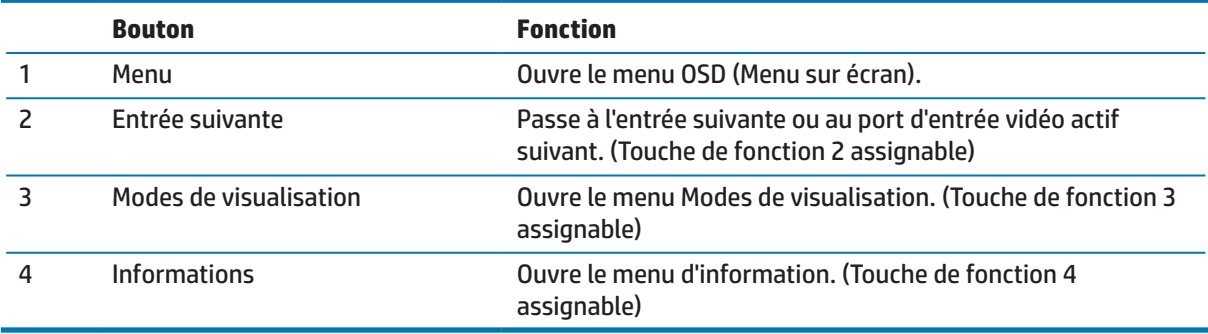

<span id="page-18-0"></span>Vous pouvez modifier les touches de fonction par rapport à leurs valeurs par défaut de sorte que lorsque les touches sont activées, vous puissiez accéder rapidement aux éléments de menu couramment utilisés.

Pour affecter des touches de fonction :

- **1.** Appuyez sur l'une des quatre touches du cadre arrière afin d'activer les boutons, puis appuyez sur le bouton Menu pour ouvrir le menu OSD.
- **2.** Dans le menu OSD, sélectionnez **Contrôle du menu** > **Affecter les touches**, puis sélectionnez l'une des options disponibles pour le bouton que vous souhaitez affecter.

## **Utilisation du mode de mise en veille automatique**

Le moniteur prend en charge une option de menu OSD (Menu sur écran) appelée **mode de veille automatique**, qui vous permet d'activer ou de désactiver un état d'alimentation réduite pour le moniteur. Lorsque le mode de mise en veille automatique est activé (activé par défaut), le moniteur entre dans un état d'alimentation réduite lorsque le PC hôte signale un mode de faible consommation (absence de signal de synchronisation soit horizontale soit verticale).

En entrant dans cet état d'alimentation réduite (mode veille), l'écran du moniteur se vide, le rétroéclairage est éteint et le voyant lumineux d'alimentation devient orange. Le moniteur consomme moins de 0,5 W de puissance dans cet état d'alimentation réduite. Le moniteur se réveille du mode veille lorsque le PC hôte envoie un signal actif à l'écran (par exemple, si vous activez la souris ou le clavier).

Vous pouvez désactiver le mode de mise en veille automatique dans l'OSD. Appuyez sur l'une des quatre touches du cadre afin d'activer les boutons, puis appuyez sur le bouton Menu pour ouvrir le menu OSD. Dans le menu OSD, sélectionnez **Contrôle de l'alimentation** > **Mode veille auto** > **Désactiver**.

## **Réglage du mode Faible lumière bleue**

Diminuer la lumière bleue émise à partir de l'affichage réduit l'exposition de vos yeux à la lumière bleue. Les moniteurs HP procurent un environnement permettant de réduire la lumière bleue générée et créent une image plus reposante et moins stimulante lorsque vous lisez du contenu à l'écran. Pour régler votre moniteur sur une luminosité de visualisation confortable, suivez les étapes ci-dessous.

Pour régler la lumière bleue générée à partir de l'écran :

- **1.** Appuyez sur la touche **Modes de visualisation**.
- **2.** Sélectionnez le réglage de votre choix :

**Faible lumière bleue**: Réduit la lumière bleue pour un confort oculaire accru

**Lecture**: Optimise la lumière bleue et la luminosité pour la visualisation à l'intérieur

**Nuit**: Passe à la lumière bleue la plus faible et réduit l'impact sur le sommeil

- **3.** Sélectionnez **Enregistrement et retour** pour enregistrer vos réglages et fermer le menu **Mode de visualisation**. Sélectionnez **Annuler** si vous ne voulez pas enregistrer le réglage.
- **4.** Sélectionnez **Quitter** depuis le menu principal.

**REMARQUE :** Vous ne pouvez affecter que les trois touches de fonction. Vous ne pouvez pas réaffecter le bouton de Menu ni le bouton d'alimentation.

# <span id="page-19-0"></span>**3 Assistance et dépannage**

# **Résolution des problèmes courants**

Le tableau suivant énumère les problèmes possibles, la cause possible de chaque problème et les solutions recommandées.

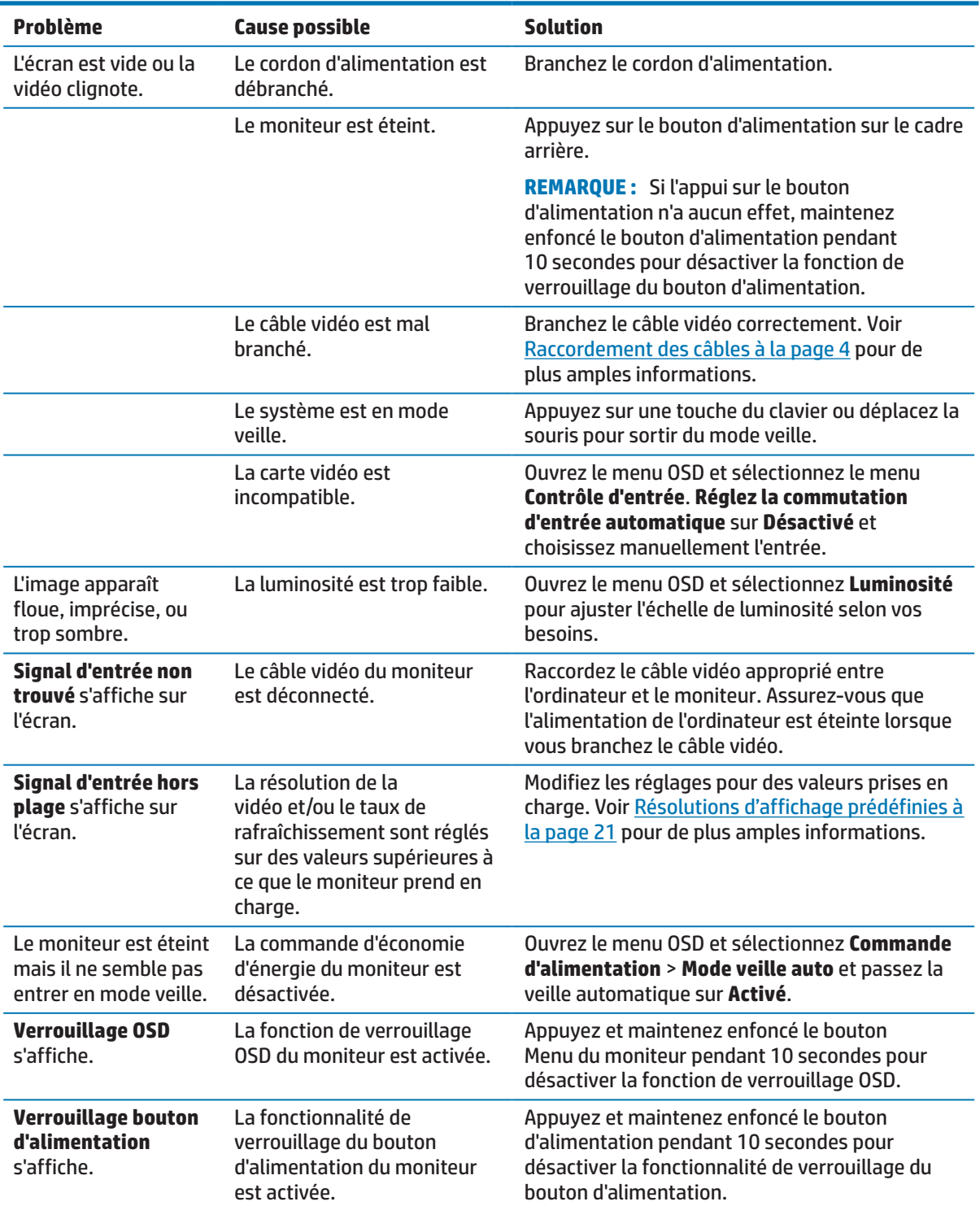

# <span id="page-20-0"></span>**Avec la fonction de réglage automatique (entrée analogique)**

Lorsque vous configurez le moniteur pour la première fois, effectuez une Réinitialisation aux valeurs d'usine de l'ordinateur ou modifiez la résolution du moniteur, la fonction de réglage automatique est exécutée automatiquement et tente d'optimiser votre écran pour vous.

Vous pouvez également optimiser les performances de l'écran pour l'entrée VGA (analogique) à tout moment à l'aide de la touche OK/Auto du moniteur et de l'utilitaire logiciel de motifs de réglage automatique sur le disque optique fourni (uniquement sur certains produits).

N'utilisez pas cette procédure si le moniteur utilise une autre entrée que VGA. Si le moniteur utilise une entrée VGA (analogique), cette procédure peut corriger les conditions de qualité d'image suivantes :

- Mise au point floue ou imprécise
- Effets de dédoublement d'image, de stries ou d'ombrage
- **Légères barres verticales**
- **•**  Défilement de fines lignes horizontales
- **•**  Image excentrée

Pour utiliser la fonctionnalité de réglage automatique :

- **1.** Laissez le moniteur chauffer pendant 20 minutes avant d'effectuer des réglages.
- **2.** Appuyez sur le bouton Menu du moniteur, puis sélectionnez **Contrôle de l'image > Réglage automatique** dans le menu OSD. Si le résultat n'est pas satisfaisant, continuez la procédure.
- **3.** Insérez le disque optique dans le lecteur de disque optique de l'ordinateur. Le menu du disque optique s'affiche.
- **4.** Sélectionnez **Ouvrir l'utilitaire de réglage automatique**. Le motif de test de configuration s'affiche.

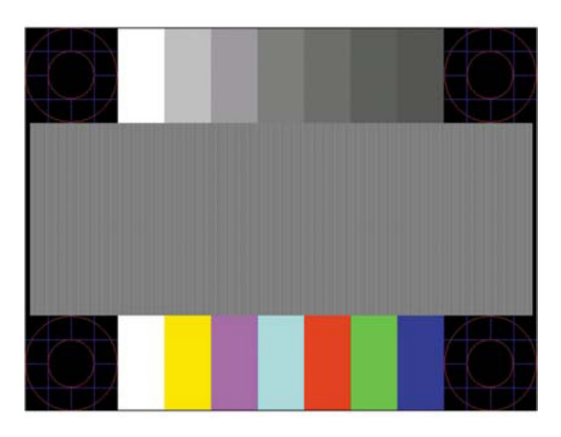

- **5.** Appuyez sur la touche OK du moniteur pour générer une image stable et centrée.
- **6.** Appuyez sur la touche Échap ou sur une autre touche du clavier pour quitter le motif de test.
- **REMARQUE :** L'utilitaire de motifs de test de réglage automatique peut être téléchargé à l'adress[e](http://www.hp.com/support) [http://www.hp.com/support.](http://www.hp.com/support)

# <span id="page-21-0"></span>**Optimisation des performances d'image (entrée analogique)**

Deux commandes de l'affichage à l'écran peuvent être ajustées pour améliorer les performances de l'image : Horloge et Phase (disponible dans le menu OSD).

**REMARQUE :** Les contrôles Horloge et Phase ne sont réglables que si une entrée analogique (VGA) est utilisée. Ces contrôles ne sont pas réglables sur les entrées numériques.

L'Horloge doit d'abord être réglée correctement car les réglages de la Phase dépendent du réglage de l'Horloge principale. N'utilisez ces commandes que lorsque la fonction de réglage automatique ne donne pas une image satisfaisante.

- **• Horloge** Augmente/diminue la valeur pour minimiser les barres verticales ou les rayures visibles à l'arrière-plan de l'écran.
- **Phase** Augmente/diminue la valeur pour réduire le flou ou le scintillement vidéo.

**REMARQUE :** En utilisant les contrôles, vous obtiendrez les meilleurs résultats avec l'utilitaire logiciel de motifs de réglage automatique fourni sur le disque optique.

Lors du réglage des valeurs de l'Horloge et de la Phase, si les images du moniteur deviennent déformées, continuez à régler les valeurs jusqu'à ce que la distorsion disparaisse. Pour restaurer les réglages d'usine, sélectionnez **Oui** dans le menu **Réinitialisation aux valeurs d'usine** de l'affichage à l'écran.

Pour éliminer les barres verticales (Horloge) :

- **1.** Appuyez sur la touche Menu du moniteur pour ouvrir le menu OSD, puis sélectionnez **Contrôle de l'image** > **Horloge et phase**.
- **2.** Utilisez les touches du moniteur pour éliminer les barres verticales. Appuyez lentement sur les touches pour ne pas manquer le point de réglage optimum.

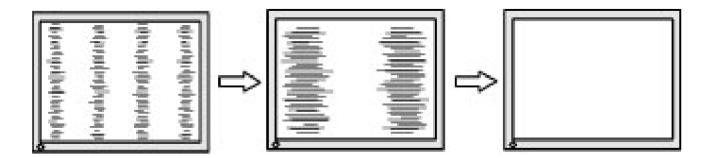

**3.** Après avoir réglé l'Horloge, en cas d'apparition de flou, de scintillement ou de barres à l'écran, effectuez le réglage de la Phase.

Pour retirer le scintillement ou le flou (Phase) :

- **1.** Appuyez sur la touche Menu du moniteur pour ouvrir le menu OSD, puis sélectionnez **Contrôle de l'image** > **Horloge et phase**.
- **2.** Appuyez sur les touches du moniteur pour éliminer le scintillement ou le flou. Le scintillement ou le flou peuvent ne pas être éliminés, e, fonction de l'ordinateur ou de la carte du contrôleur graphique installés.

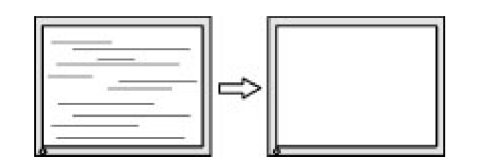

Pour corriger la position de l'écran (position horizontale ou position verticale) :

**1.** Appuyez sur la touche Menu du moniteur pour ouvrir le menu OSD, puis sélectionnez **Position de l'image**.

<span id="page-22-0"></span>**2.** Appuyez sur les touches du moniteur pour régler correctement la position de l'image dans la zone d'affichage du moniteur. La position horizontale décale l'image à gauche ou à droite. La position verticale décale l'image en haut et en bas.

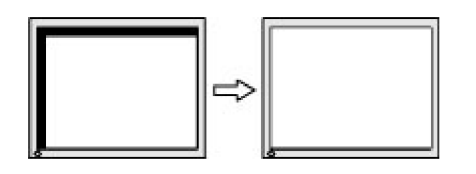

## **Verrouillage des touches**

Maintenir le bouton d'alimentation ou le bouton Menu enfoncé pendant dix secondes verrouille la fonctionnalité de ce bouton. Vous pouvez restaurer la fonctionnalité en maintenant à nouveau la touche enfoncée pendant dix secondes. Cette fonctionnalité n'est disponible que lorsque le moniteur est sous tension, affiche un signal actif et l'OSD n'est pas actif.

## **Assistance produit**

Pour des informations supplémentaires sur l'utilisation de votre moniteur, rendez-vous à l'adresse http://www.hp.com/support. Sélectionnez la liste **Trouvez votre produit**, puis suivez les instructions à l'écran.

De là, vous pourrez :

- **•**  Discussion en ligne avec un technicien HP
- **EX REMARQUE :** Lorsque la discussion d'assistance n'est pas disponible dans une langue spécifique, elle est disponible en anglais.
	- **Localiser un centre de service HP**

## **Avant d'appeler l'assistance technique**

Si vous ne parvenez pas à résoudre un problème à l'aide des conseils de dépannage de la présente section, vous devrez peut-être contacter l'assistance technique. Ayez à disposition les informations suivantes lorsque vous appelez :

- **•**  Numéro de produit du moniteur
- **•**  Numéro de série du moniteur
- La date d'achat indiguée sur la facture
- Les conditions dans lesquelles le problème est survenu
- Les messages d'erreurs reçus
- **La configuration matérielle**
- Le nom et la version du matériel et du logiciel que vous utilisez

# <span id="page-23-0"></span>**Localisation du numéro de série et du numéro de produit**

Le numéro de série et le numéro de produit se situent sur des étiquettes sur la partie inférieure du cadre du moniteur. Vous pourrez avoir besoin de ces numéros lorsque vous contacterez HP au sujet du modèle du moniteur.

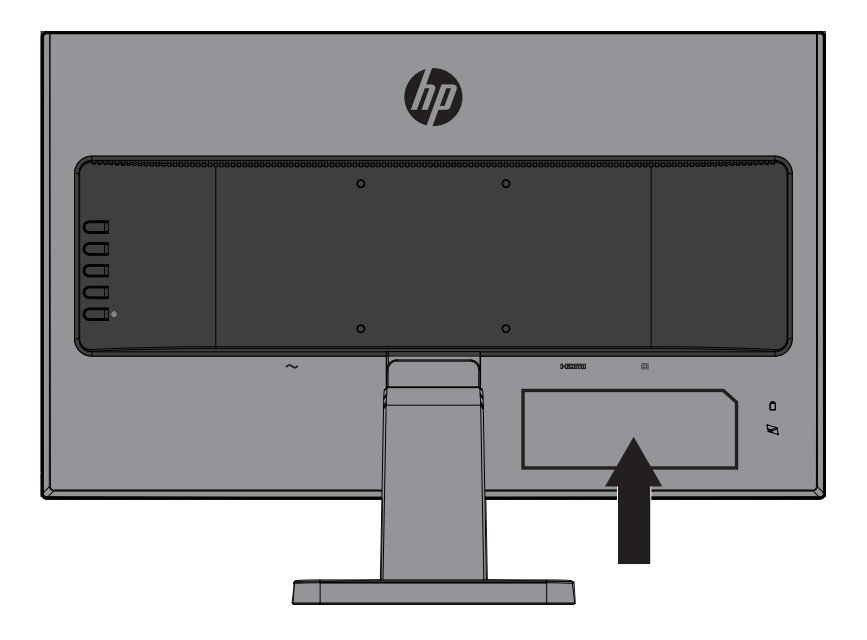

# <span id="page-24-0"></span>**4 Entretien du moniteur**

# **Consignes d'entretien**

- **•**  N'ouvrez pas le boîtier du moniteur ni ne tentez de réparer ce produit par vous-même. Réglez uniquement les commandes qui sont couvertes par les instructions de fonctionnement. Si le moniteur ne fonctionne pas correctement, est tombé ou a été endommagé, contactez un distributeur, un revendeur ou un fournisseur de services HP agréé.
- Utilisez uniquement une source d'alimentation et une connexion appropriées pour ce moniteur, comme indiqué sur l'étiquette / la plaque arrière du moniteur.
- **•**  Éteignez le moniteur lorsqu'il n'est pas utilisé. Vous pouvez augmenter considérablement l'espérance de vie du moniteur en utilisant un programme économiseur d'écran et en éteignant le moniteur lorsqu'il n'est pas utilisé.

**EX REMARQUE :** Les moniteurs avec une « image rémanente » ne sont pas couverts au titre de la garantie HP.

- **•**  Les fentes et les ouvertures du boîtier sont destinées à la ventilation. Ces ouvertures ne doivent être ni bloquées ni couvertes. N'enfoncez jamais un objet quelconque dans les fentes du boîtier ni dans les autres ouvertures.
- **•**  Maintenez le moniteur dans un endroit bien aéré, loin de toute lumière, chaleur ou humidité excessive.
- Pour enlever le support du moniteur, vous devez poser le moniteur face vers le bas sur une surface douce pour éviter de le rayer, de l'abîmer ou de la casser.

## **Nettoyage du moniteur**

- **1.** Éteignez le moniteur et coupez l'alimentation de l'ordinateur en débranchant le cordon d'alimentation de la prise CA.
- **2.** Époussetez le moniteur en essuyant l'écran et le boîtier avec un chiffon antistatique doux et propre.
- **3.** Pour des situations de nettoyage plus difficiles, utilisez un mélange 50/50 d'eau et d'alcool isopropylique.
- **MISE EN GARDE :** Pulvérisez le produit de nettoyage sur un chiffon et utilisez le chiffon humide pour essuyer délicatement la surface de l'écran. Ne pulvérisez jamais le produit de nettoyage directement sur la surface de l'écran. Il pourrait passer derrière le cadre et endommager les composants électroniques.

**MISE EN GARDE :** N'utilisez pas de produits de nettoyage contenant des matières à base de pétrole telles que du benzène, du diluant ou des substances volatiles pour nettoyer l'écran ou le boîtier du moniteur. Ces produits chimiques peuvent endommager le moniteur.

## **Transport du moniteur**

Conservez la boîte d'emballage d'origine dans un espace de rangement. Vous en aurez peut-être besoin ultérieurement si vous déplacez ou transportez le moniteur.

# <span id="page-25-0"></span>**A Caractéristiques techniques**

**<sup>27</sup> REMARQUE :** Les caractéristiques du produit fournies dans ce guide d'utilisation peuvent avoir changé entre la date de fabrication et de livraison de votre produit.

Pour obtenir les dernières caractéristiques ou des caractéristiques supplémentaires concernant ce produit, rendez-vous à l'adresse <http://www.hp.com/go/quickspecs/> et recherchez le modèle spécifique de votre moniteur pour trouver la fiche technique QuickSpecs spécifique du modèle.

# 54,6 cm/21,5 pouces

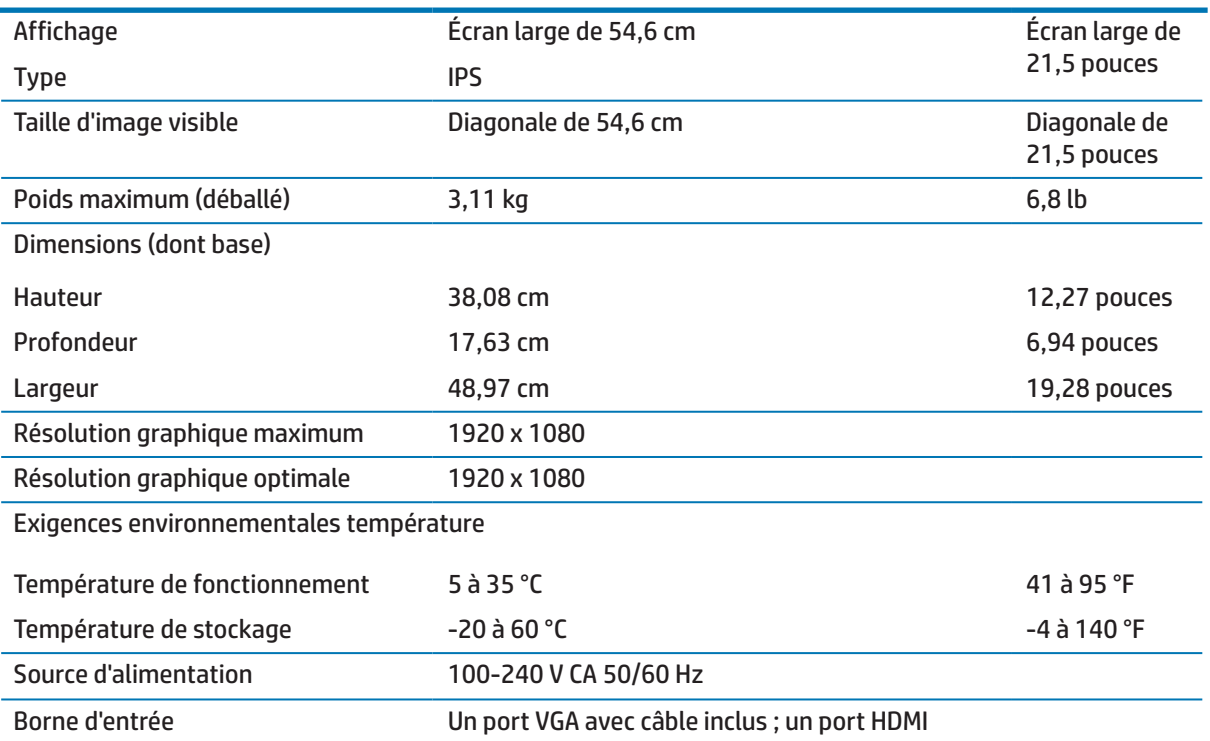

## 60,5 cm/23,8 pouces

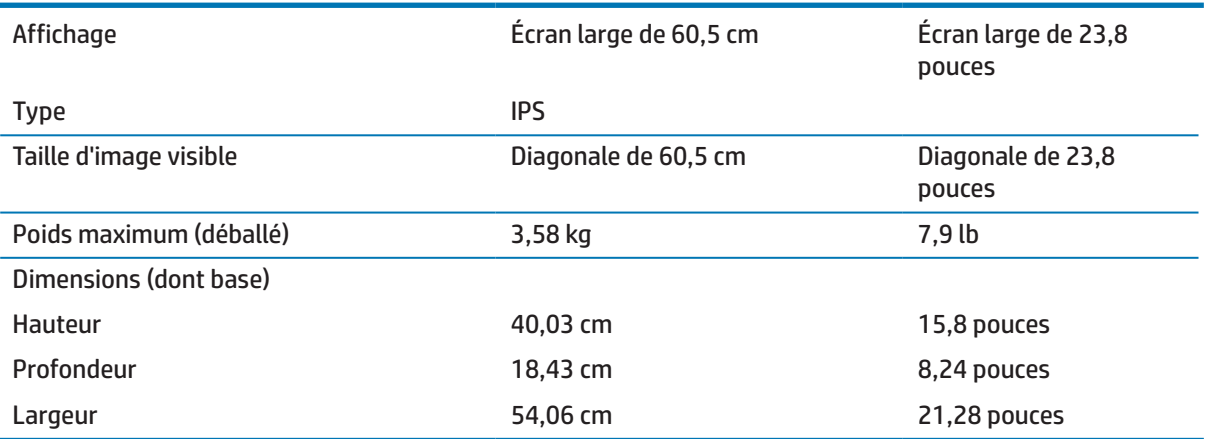

<span id="page-26-0"></span>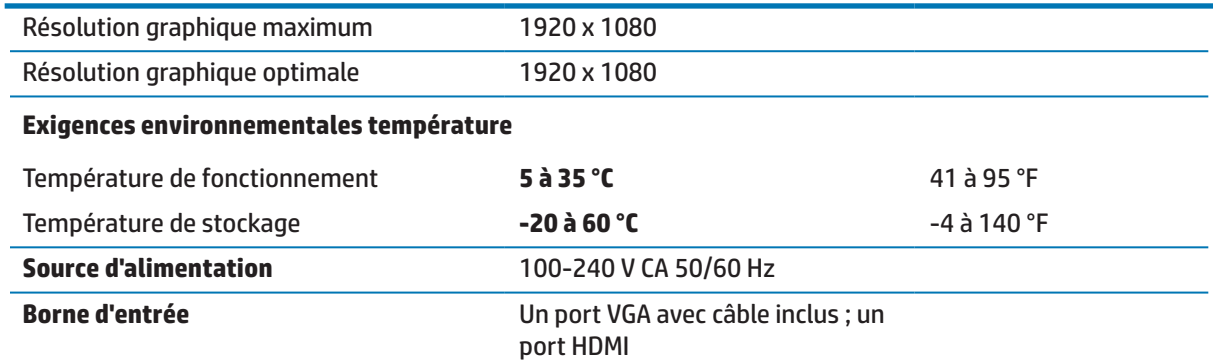

# <span id="page-26-1"></span>**Résolutions d'affichage prédéfinies**

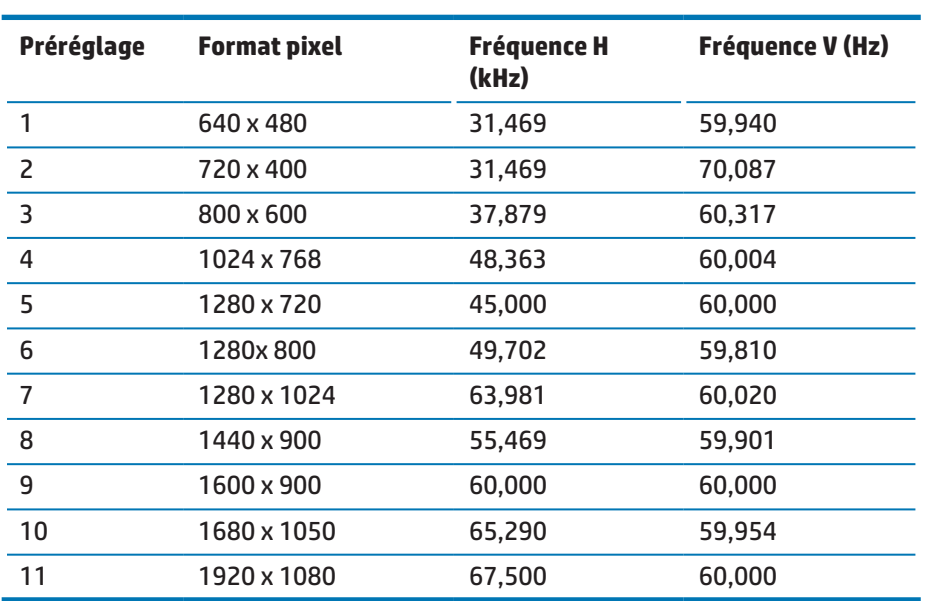

# <span id="page-27-0"></span>**Accès aux modes utilisateur**

Dans les conditions suivantes, le signal du contrôleur vidéo peut occasionnellement appeler un mode qui n'est pas préréglé :

- **•**  Vous n'utilisez pas un adaptateur graphique standard.
- **•**  Vous n'utilisez pas un mode prédéfini.

Si cela se produit, vous devrez peut-être redéfinir les paramètres de l'écran du moniteur à l'aide de l'affichage à l'écran. Vos modifications peuvent être apportées à tout ou partie de ces modes et enregistrées dans la mémoire. Le moniteur stocke automatiquement le nouveau réglage puis reconnaît le nouveau mode comme pour un mode préréglé. En plus des modes préréglés en usine, au moins 10 modes utilisateur peuvent être entrés et stockés.

## **Fonction d'économie d'énergie**

Les moniteurs prennent en charge un état d'alimentation réduite. L'état d'alimentation réduite s'activera si le moniteur détecte l'absence de signal de synchronisation horizontale ou de signal de synchronisation verticale. En détectant l'absence de ces signaux, l'écran du moniteur se vide, le rétroéclairage est éteint et le voyant d'alimentation devient orange. Lorsque le moniteur est en état d'alimentation réduite, il utilise 0,5 Watts de puissance. Une brève période de chauffe se produit avant que le moniteur revienne à son mode de fonctionnement normal.

Reportez-vous au manuel de l'ordinateur pour obtenir des instructions sur le réglage des fonctions d'économie d'énergie (parfois appelées fonctions de gestion de l'énergie).

**REMARQUE :** La fonction d'économie d'énergie n'opère que lorsque le moniteur est connecté à un ordinateur disposant des fonctions d'économie d'énergie.

En sélectionnant les paramètres dans l'utilitaire Économie d'énergie du moniteur, vous pouvez également programmer le moniteur pour lancer l'état d'alimentation réduite à une heure prédéterminée. Lorsque l'utilitaire Économie d'énergie du moniteur cause le lancement par le moniteur de l'état d'alimentation réduite, le voyant d'alimentation clignote en orange.

# <span id="page-28-0"></span>**B Accessibilité**

HP conçoit, produit et commercialise des produits et des services qui peuvent être utilisés par tout le monde, y compris les personnes handicapées, de manière autonome ou avec des dispositifs d'assistance appropriés.

# **Technologies d'assistance prises en charge**

Les produits HP prennent en charge un grand nombre de technologies d'assistance de systèmes d'exploitation et peuvent être configurés pour fonctionner avec des technologies d'assistance additionnelles. Utilisez la fonction Recherche de votre appareil source connecté au moniteur pour trouver davantage d'informations sur les fonctions d'assistance.

**EX REMARQUE :** Pour des informations supplémentaires sur un produit spécifique de technologie d'assistance, contactez l'assistance à la clientèle pour ce produit.

## **Contacter l'assistance**

Nous améliorons continuellement l'accessibilité de nos produits et de nos services et les commentaires des utilisateurs sont les bienvenus. Si vous rencontrez un problème avec un produit ou souhaitez nous parler des fonctions d'accessibilité qui vous ont aidé, veuillez nous contacter au (888) 259-5707, du lundi au vendredi, de 6h00 à 21h00 heure des Rocheuses. Si vous êtes sourd ou malentendant et utilisez TRS/VRS/WebCapTel, contactez-nous si vous avez besoin d'assistance technique ou si vous avez des questions sur l'accessibilité en appelant le (877) 656-7058, du lundi au vendredi, de 6h00 à 21h00 heure des Rocheuses.